# Hinzufügen von IP-Multicast-Gruppenadressen zu den Managed Switches der Serien 200 und 300  $\overline{\phantom{a}}$

## Ziel

Multicast ermöglicht die Kommunikation zwischen Benutzern. Mit den Managed Switches der Serien 200 und 300 können Sie eine Multicast-Gruppe über eine IP-Adresse definieren. Wenn der Switch ein Multicast-Paket über ein VLAN empfängt, das für Multicast-Zwecke konfiguriert wurde, ordnet das VLAN das Multicast-Paket der IP-Adresse der Multicast-Gruppe zu, und alle Mitglieder der Gruppe empfangen das Multicast-Paket. Mit dieser Option können Sie auswählen, welche Schnittstellen auf Ihrem Switch für Multicast-Zwecke verwendet werden sollen, um Multicast-Datenverkehr vom restlichen Datenverkehr zu trennen.

In diesem Artikel wird erläutert, wie die IP-Multicast-Gruppenadressen auf den Managed Switches der Serien 200 und 300 konfiguriert werden.

### Unterstützte Geräte | Firmware-Version

- Serie SF/SG 200 | 1.3.0.62 (<u>Aktuelle Version herunterladen</u>)
- Serie SF/SG 300 | 1.3.0.62 (<u>Aktuelle Version herunterladen</u>)

## Bridge-Multicast aktivieren

Damit IP-Multicast funktioniert, muss Bridge-Multicast aktiviert werden.

Melden Sie sich beim Webkonfigurationsprogramm an, und wählen Sie Multicast > Properties aus . Die Seite Eigenschaften wird geöffnet.

Aktivieren Sie im Feld Bridge Multicast Filtering Status (Status der Bridge-Multicast-Filterung) das Kontrollkästchen Enable (Aktivieren).

Klicken Sie auf Apply (Anwenden).

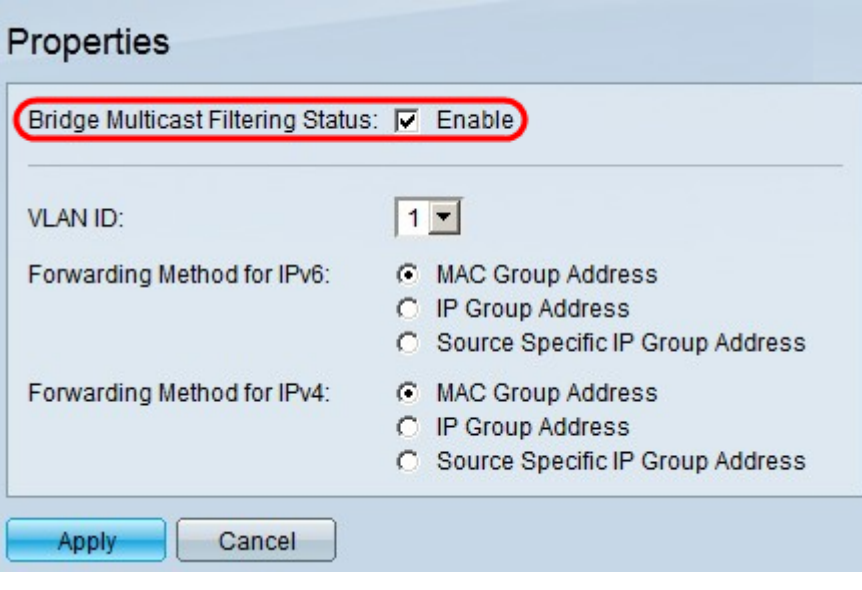

## IP-Multicast-Gruppenadressen konfigurieren

### Hinzufügen einer Multicast-Gruppenadresse

Schritt 1: Melden Sie sich beim Webkonfigurationsprogramm an, und wählen Sie Multicast > IP Multicast Group Address aus. Die Seite IP Multicast Group Address (IP-Multicast-Gruppenadresse ) wird geöffnet.

Klicken Sie auf Hinzufügen. Das Fenster "IP-Multicast-Gruppenadresse hinzufügen" wird angezeigt.

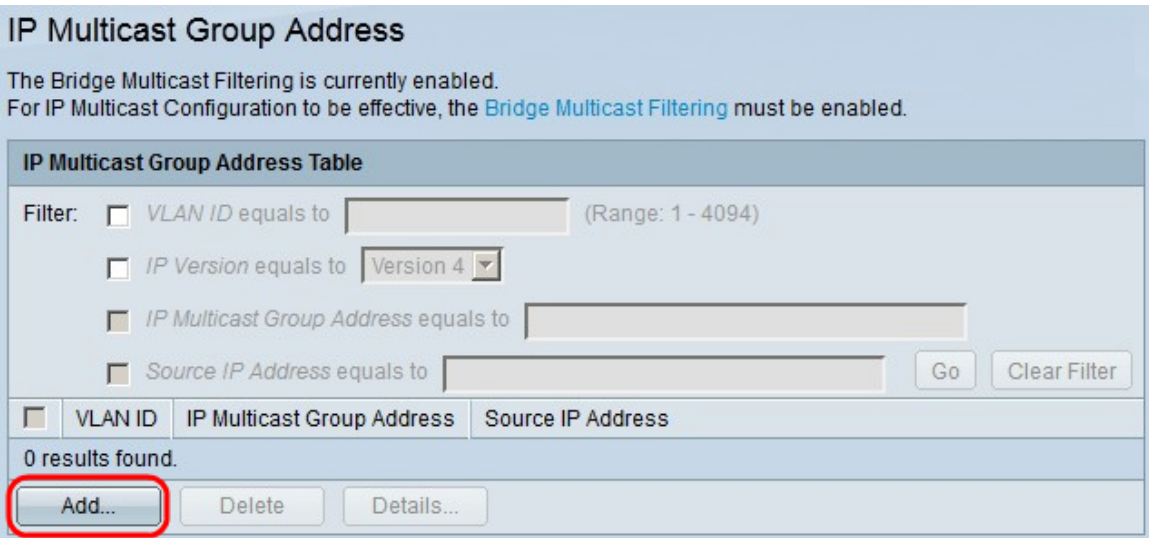

Schritt 2: Geben Sie im Feld VLAN ID (VLAN-ID) die VLAN-ID-Nummer des VLAN der IP-Multicast-Gruppe ein.

Klicken Sie im Feld "IP version" auf eine der folgenden Optionen:

- Version 6: Zur Verwendung einer Multicast-IP-Adresse der Version 6.
- Version 4 Zur Verwendung einer Multicast-IP-Adresse der Version 4.

Geben Sie im Feld "IP Multicast Group Address" (IP-Multicast-Gruppen-Adresse) eine gültige Multicast-IP-Adresse ein. Der Bereich für IP-Adressen der Version 4 reicht von 224.0.0.0 bis 239.255.255.255. Verwenden Sie für IP-Adressen der Version 6 das Präfix ff00::/8, und wählen Sie den gewünschten Multicast-Adresstyp aus.

(Optional) Um eine bestimmte Quell-IP-Adresse zu aktivieren, von der die Multicast-Pakete gesendet werden, aktivieren Sie das Kontrollkästchen Einschließen.

Wenn das Kontrollkästchen Source Specific (Quellspezifische Adresse) aktiviert ist, geben Sie die IP-Quelladresse der Version 6 oder 4 in das Feld Source IP Address (Quell-IP-Adresse) ein.

#### Klicken Sie auf Apply (Anwenden).

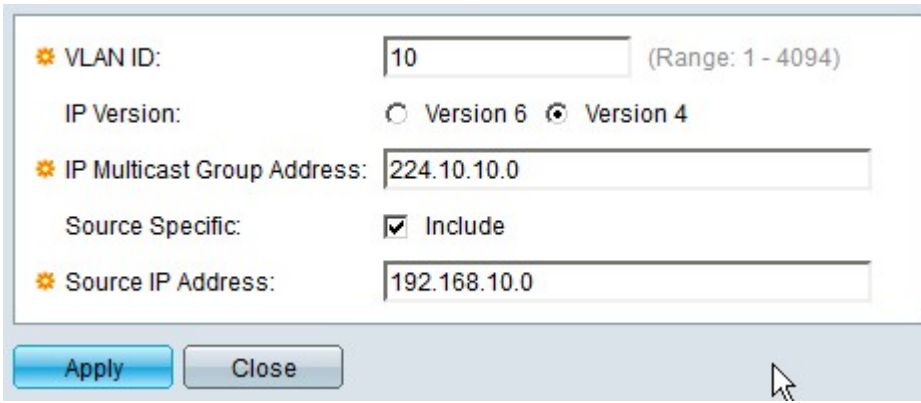

### IP-Multicast-Gruppen filtern

Schritt 1: Um eine bestimmte Multicast-Gruppe zu finden, können Sie Filter verwenden. Aktivieren Sie die entsprechenden Kontrollkästchen:

- *VLAN-ID* ist gleich Um die Multicast-Gruppe mit ihrer VLAN-ID zu filtern. Geben Sie in das Feld die entsprechende VLAN-ID ein.
- IP-Version entspricht Filtert die Multicast-Gruppe anhand ihrer IP-Version. Wählen Sie die gewünschte IP-Version aus der Dropdown-Liste aus.
- IP Multicast Group Address equals to Um die Multicast-Gruppe mit ihrer IP-Adresse zu filtern, geben Sie die entsprechende IP-Adresse der Multicast-Gruppe in das Feld ein.
- *Quell-IP-Adresse* ist gleich Dient zum Filtern der Multicast-Gruppe mit ihrer Quell-IP-Adresse. Geben Sie in das Feld die Quell-IP-Adresse des Geräts ein, das Multicast-Pakete sendet.

Klicken Sie auf Los.

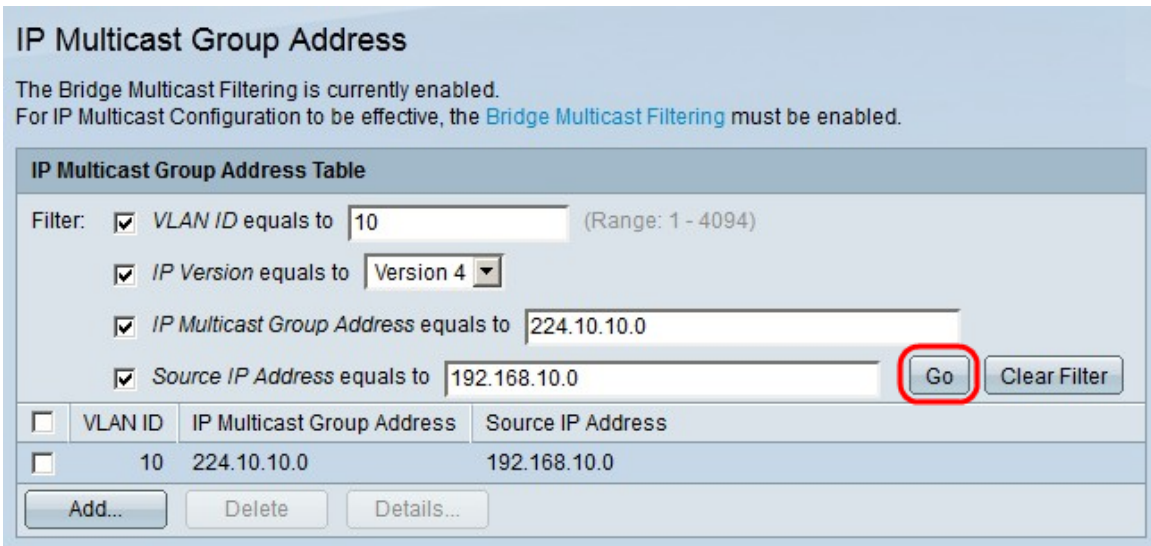

Schritt 2: (Optional) Um eine IP-Multicast-Gruppe zu löschen, aktivieren Sie das Kontrollkästchen der IP-Multicast-Gruppe, und klicken Sie auf Löschen.

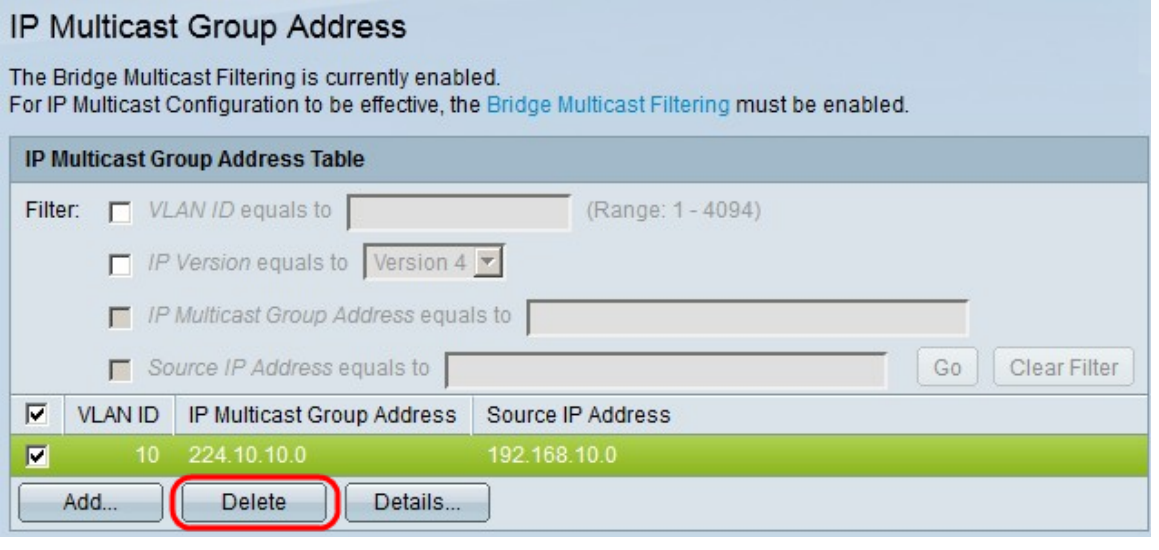

### Hinzufügen von Schnittstellen zur IP-Multicast-Gruppe

Schritt 1: Klicken Sie auf Details. Das Fenster IP Multicast Interface Settings (Einstellungen für IP-Multicast-Schnittstelle) wird angezeigt.

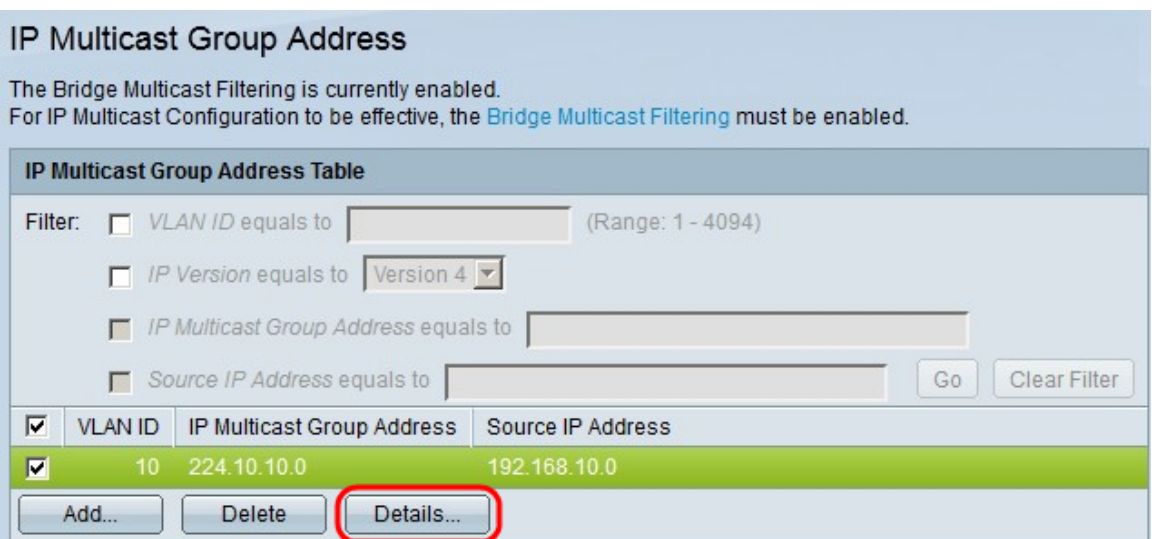

Schritt 2: Wählen Sie in der Dropdown-Liste Filter: Interface Type equals to (Filter: Schnittstellentyp entspricht der Dropdown-Liste) aus, ob die Port-Schnittstellen oder die LAG-Schnittstellen (Link Aggregation Group) angezeigt werden sollen. Eine LAG kombiniert einzelne Schnittstellen in einer einzelnen logischen Verbindung, wodurch eine aggregierte Bandbreite von bis zu acht physischen Verbindungen bereitgestellt wird.

Klicken Sie auf Los.

Wählen Sie für jede Schnittstelle aus, wie die Schnittstelle mit der IP-Multicast-Gruppe verknüpft ist. Klicken Sie für jede Schnittstelle auf eine der folgenden Optionen:

- Statisch Fügt der IP-Multicast-Gruppe die Schnittstelle als statisches Mitglied hinzu.
- Forbidden gibt an, dass diese Schnittstelle nicht der IP-Multicast-Gruppe beitreten darf.
- None Zeigt an, dass diese Schnittstelle derzeit nicht zur IP-Multicast-Gruppe gehört.

Klicken Sie auf Apply (Anwenden).

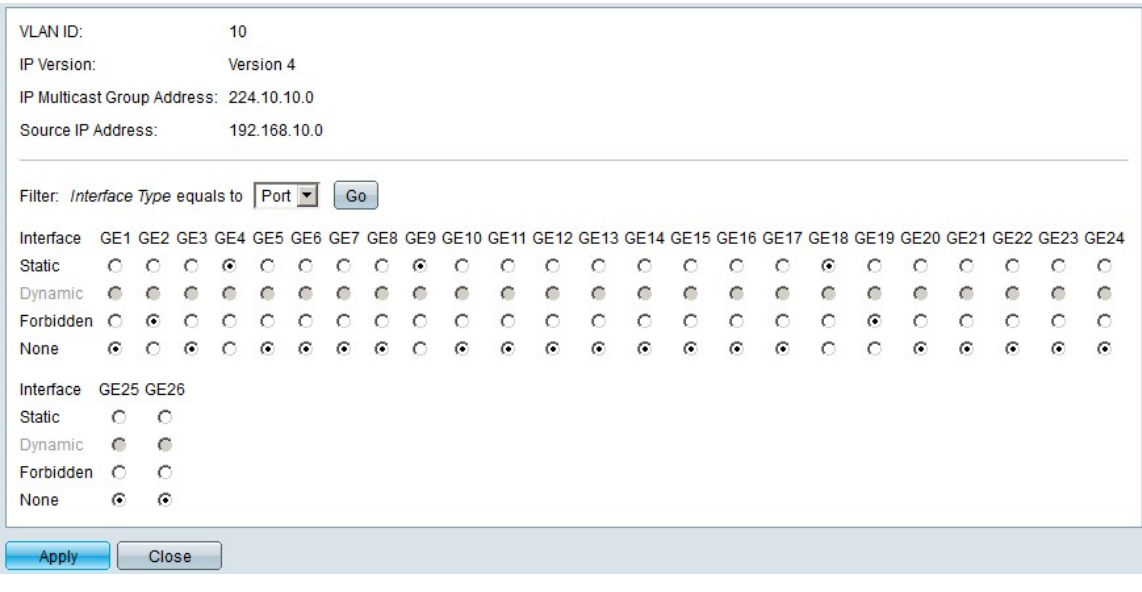

### Schlussfolgerung

Sie wissen jetzt, wie Sie die IP-Multicast-Gruppenadressen auf den Managed Switches der Serien 200 und 300 konfigurieren.

Klicken Sie [hier,](/content/en/us/support/switches/sf300-48-48-port-10-100-managed-switch-gigabit-uplinks/model.html#InstallandUpgradeGuides) um Links zu Dutzenden von Artikeln zu dieser Switch-Serie zu erhalten oder die neueste Firmware herunterzuladen.

## Video zu diesem Artikel anzeigen ...

Klicken Sie hier, um weitere Tech Talks von Cisco anzuzeigen.

#### Informationen zu dieser Übersetzung

Cisco hat dieses Dokument maschinell übersetzen und von einem menschlichen Übersetzer editieren und korrigieren lassen, um unseren Benutzern auf der ganzen Welt Support-Inhalte in ihrer eigenen Sprache zu bieten. Bitte beachten Sie, dass selbst die beste maschinelle Übersetzung nicht so genau ist wie eine von einem professionellen Übersetzer angefertigte. Cisco Systems, Inc. übernimmt keine Haftung für die Richtigkeit dieser Übersetzungen und empfiehlt, immer das englische Originaldokument (siehe bereitgestellter Link) heranzuziehen.